## **Logistická regrese – postup**

## ❶ Nahrajte **SPSS soubor**

❷ Zvolte **typ analýzy**

Česká školní inspekce

- zvolte šetření a typ váhy (bude určena automaticky)
- Zvolte statistickou proceduru **– Logistic Regression**
- Zvolte, zda chcete pracovat s Plaussible Values
- Zvolte počet desetinných míst

## ❸ Zvolte **proměnné**

- Jako **Grouping Variable** je automaticky zadána země
- Zadejte nezávislé proměnné (prediktory) do pole **Independant Variable -** můžete zadat kombinaci kategorických a spojitých proměnných a můžete zadat vztah těchto proměnných do pole **Interactions**
- Zadejte závislou proměnnou do pole **Dependent Variable** (zadejte vždy pouze jednu proměnnou)

❹ Zvolte **umístění a název výstupu**

❺ **Spusťte SPSS** a následně syntax

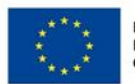

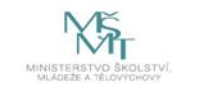